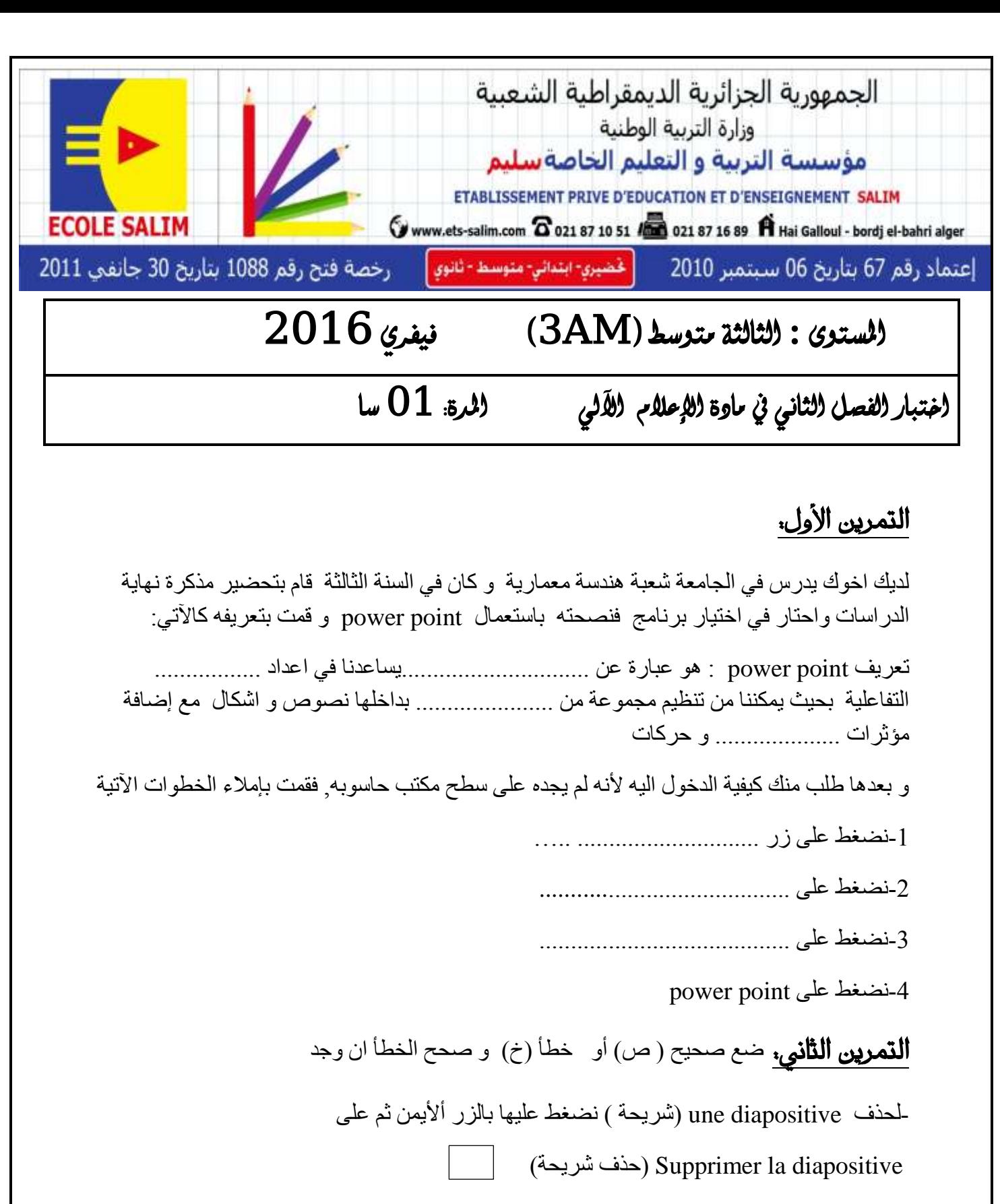

التصحيح: ..... ......................................................................................

الذ*ي* نريد لتغيير مكان شريحة : نحدد الشريحة ثم نضغط عليها بالزر الأيمن و دون رفع اليد نسحبها الى المكان

حي قعلول —برج البحري– الحزائر

Web site : www.ets-salim.com /021.87.16.89 - الفاكس: Web site : www.ets-salim.com /021.87.16.89

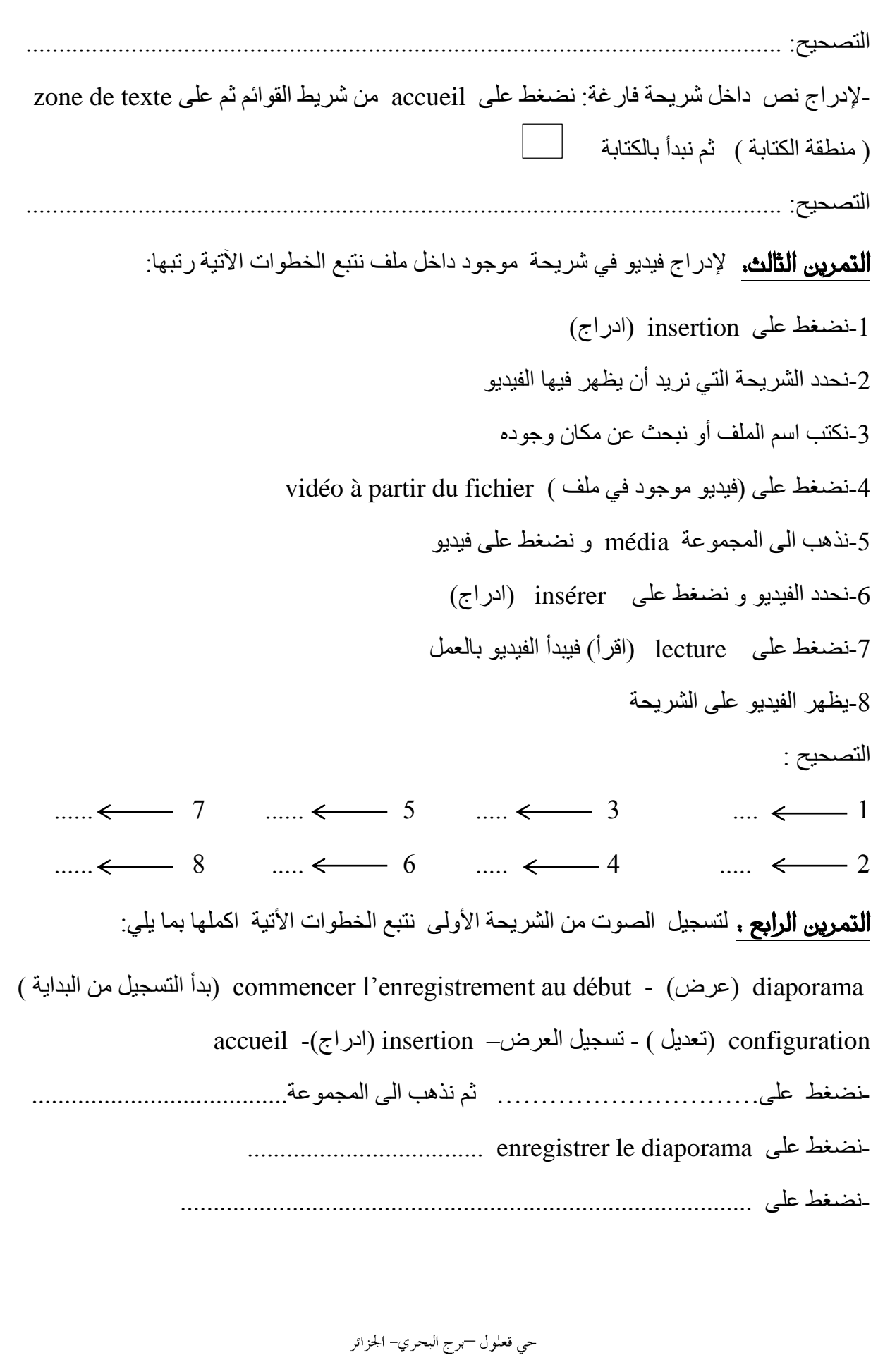

Web site : www.ets-salim.com /021.87.16.89 - Tel-Fax : 021.87.10.51 :

## **تصحيح السنة الثالثة :**

## **التمرين األول:**

لديك اخوك يدرس في الجامعة شعبة هندسة معمارية و كان في السنة الثالثة قام بتحضير مذكرة نهاية الدراسات واحتار في اختيار برنامج فنصحته باستعمال power point و قمت بتعريفه كالأتي: تعريف point power : هو عبارة عن **برنامج** يساعدنا في اعداد **العروض** التفاعلية بحيث يمكننا من تنظيم مجموعة من **الشرائح** بداخلها نصوص و اشكال مع إضافة مؤثرات **صوتية** و حركات و بعدها طلب منك كيفية الدخول اليه لأنه لم يجده على سطح مكتب حاسوبه, فقمت بإملاء الخطوات الأتية -1نضغط على زر démarrer( ابدأ ( -2نضغط على programmes les tous( كل البرامج ( 1-نضغط على Microsoft office -4نضغط على point power ا<mark>لتمرين الثاني:</mark> ضع صحيح ( ص) أو خطأ (خ) و صحح الخطأ ان وجد diapositive la Supprimer-لحذف diapositive une( شريحة ( نضغط عليها بالزر أأليمن ثم على )حذف شريحة( الذ*ي* نريد لتغيير مكان شريحة : نحدد الشريحة ثم نضغط عليها بالزر الأيمن و دون رفع اليد نسحبها الى المكان **التصحيح**: نحدد الشريحة ثم نضغط عليها بالزر األيسر و دون رفع اليد نسحبها الى المكان الذي نريد ) منطقة الكتابة ( ثم نبدأ بالكتابة-إلدراج نص داخل شريحة فارغة: نضغط على accueil من شريط القوائم ثم على texte de zone **التصحيح**: إلدراج نص داخل شريحة فارغة: نضغط على insertion( ادراج ( من شريط القوائم ثم على texte de zone ( منطقة الكتابة ( ثم نبدأ بالكتابة **التمرين الثالث:** إلدراج فيديو في شريحة موجود داخل ملف نتبع الخطوات اآلتية رتبها: -1نضغط على insertion( ادراج( -2نحدد الشريحة التي نريد أن يظهر فيها الفيديو -3نكتب اسم الملف أو نبحث عن مكان وجوده **ص خ خ**

حي قعلول —برج البحري– الحزائر

Web site : www.ets-salim.com /021.87.16.89 - الفاكس: Web site : www.ets-salim.com /021.87.16.89

vidéo à partir du fichier ( فيديو موجود في ملف ) بنضغط على ( -5نذهب الى المجموعة média و نضغط على فيديو -6نحدد الفيديو و نضغط على insérer( ادراج( -7نضغط على lecture( اقرأ( فيبدأ الفيديو بالعمل -8يظهر الفيديو على الشريحة **التصحيح** :  $8 \leftarrow 7$   $3 \leftarrow 5$   $5 \leftarrow 3$   $2 \leftarrow 1$  $7 \leftarrow 8$   $6 \leftarrow 6$   $4 \leftarrow 4$   $1 \leftarrow 2$ ا**لتمرين الرابع :** لتسجيل الصوت من الشريحة الأولى نتبع الخطوات الأتية اكملها بما يلي: ) البداية من التسجيل بدأ )commencer l'enregistrement au début - )عرض )diaporama accueil -(ادراج) insertion (تعديل ) - تسجيل العرض– insertion(ادراج) -نضغط على diaporama (عرض) ثم نذهب الى المجموعة configuration (تعديل ) -نضغط على diaporama le enregistrer( تسجيل العرض( -نضغط على début au enregistrement'l commencer( بدأ التسجيل من البداية (

حي قعلول —برج البحري– الحزائر

Web site : www.ets-salim.com /021.87.16.89 - الفاكس: Web site : www.ets-salim.com /021.87.16.89